### **「ごみ投稿サービス」とは?**

ポイ捨てごみを見つけた時に、お使いのスマートフォンの LINE アプリから、簡単な 操作で、見つけたごみの種類や場所などを報告できるサービスです。 亀岡市役所の公式 LINE アカウントを友達追加することでご利用いただけます。

## **どういう時に使うの?**

買い物や散歩に行く途中、通勤・通学途中で、ポイ捨てごみを見つけた時に、LINE アプリから投稿してください。

## **集めたデータの活用方法は?**

ポイ捨てごみの多い場所を分析し、まちの環境美化の取組に活用していきます。 例)「監視パトロール強化」「ポイ捨て禁止看板の設置」「ごみ箱の設置」など 「ポイ捨てしにくい環境の整備」

## **どんな人に使ってもらいたい?**

- ・自治体と協力しながら今よりももっと綺麗なまちをつくっていきたい人
- ・身近な社会課題の解決、SDGs の達成に向けて具体的なアクションをおこしたい人

## **サービスへの要望は出せますか?**

・アンケートを実施しています。是非回答ご協力お願いいたします。

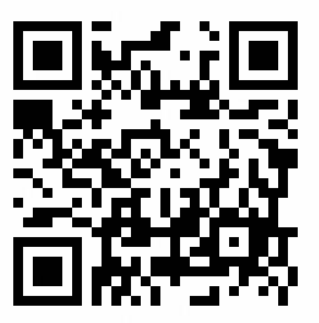

https://forms.gle/hCbz2iKy9kqbqBgf7

※頂いたご意見をもとに、サービスアップデートを行ってまいります。

# **使い方**

※LINE アプリをインストールされている方であればどなたでも使用できます。

(手順)

**①QR コードを読み込み LINE にアクセス**

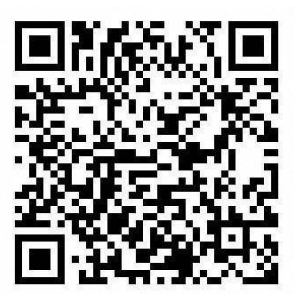

https://line.me/R/ti/p/%40738oxcbw

**②亀岡市役所の公式アカウントを友達追加**

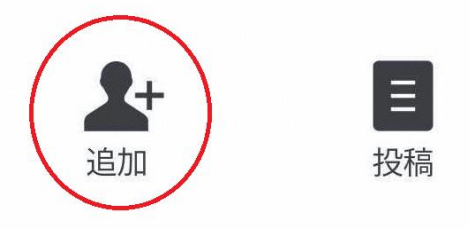

**③リッチメニューより「ごみ投稿」を選択**

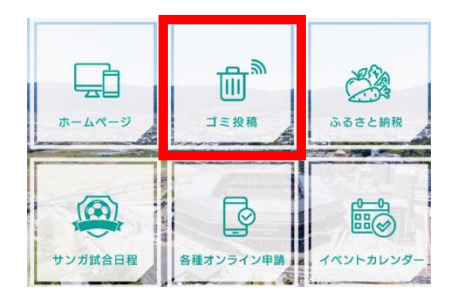

#### **④順番に投稿**

- ごみ投稿へのご協力ありがとう ございます!  $9:12$ 投稿いただいたデータはまち 詳しい操1 をきれいにする活動にいかし ちらをご ていきます。 投稿する F  $9 - 3$
- 「投稿する」を選択します。投稿履歴、ランキングや詳しい操作方法を確認する 場合は、画面を横にスクロールします。

#### ● 写真投稿

「カメラで撮影」または「カメラロールから選択」を選び、写真を投稿します。

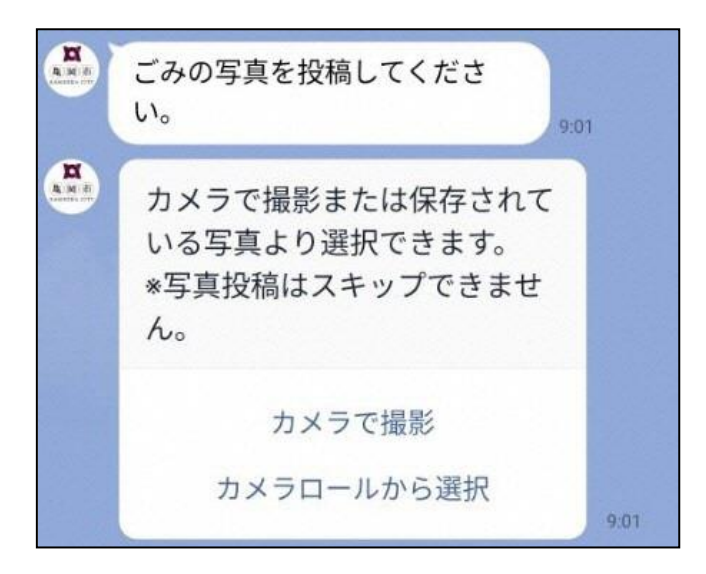

カメラがインカメラで起動する場合はアウトカメラへ切替えて撮影してください。

例) iPhone の場合、右上の <sup>21</sup>をタップ

● ごみの種類

吸い殻、びん缶、ペットボトル、紙くず、プラスチック、その他から選択できま す。

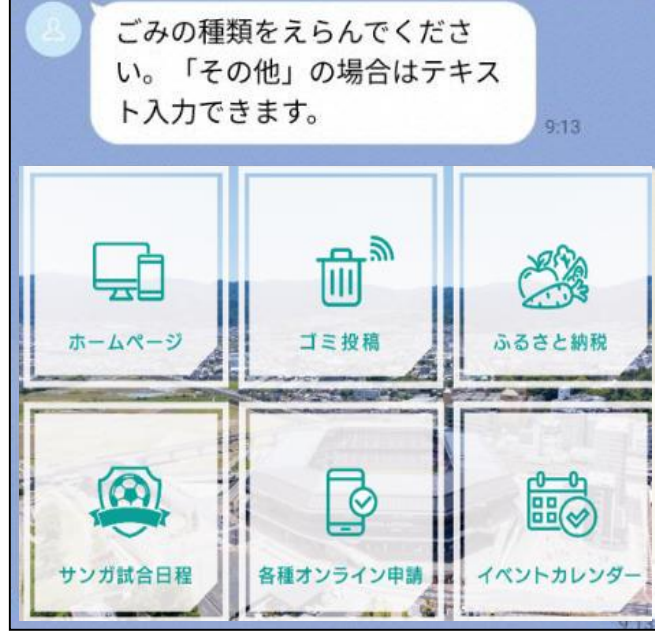

その他の場合は、テキスト入力できます。

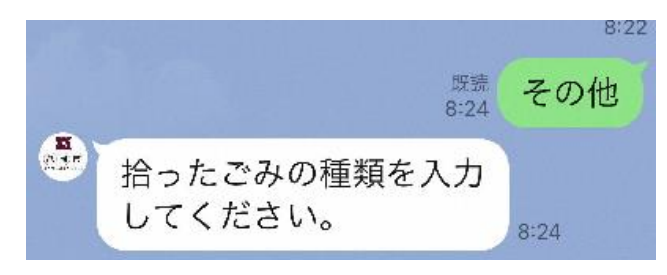

※キーボードの出し方:

iPhone 端末の場合 画面左下のキーボードアイコン■をタップすると表示

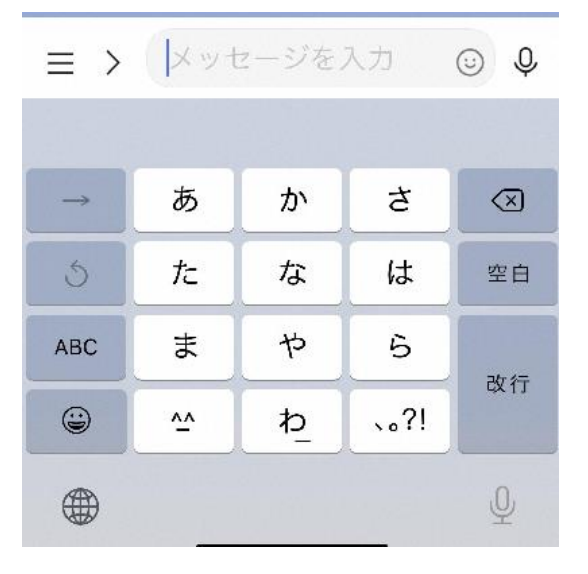

Android 端末の場合 画面左下のキーボードアイコン ■ タップすると表示

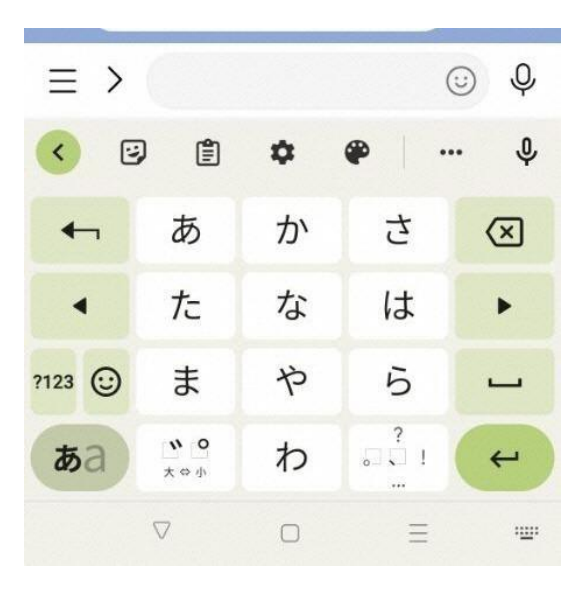

● ごみの数量を選択 1~12

横スクロールすると選択肢が表示されます。

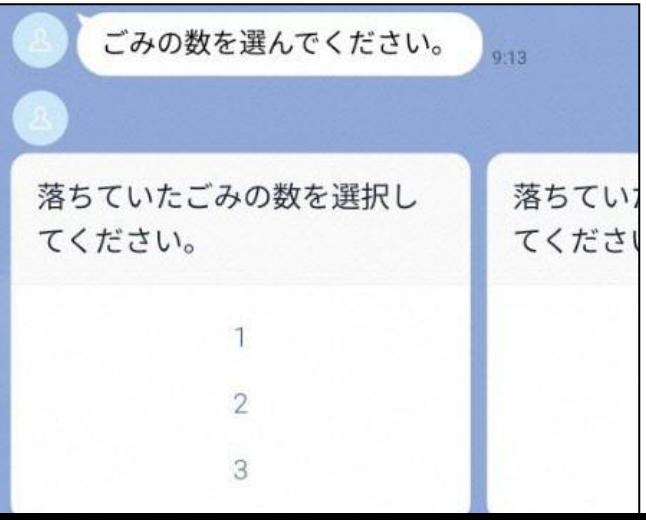

● 位置情報を投稿

現在地→現在の場所で投稿されます。

(スマートフォンの位置情報サービスをオンにしてください) 端末によって設定の仕方が異なる場合があります。 もしわからない場合は、インターネットで「○○(端末名) + 位置情報 + 設定」と検索してください。

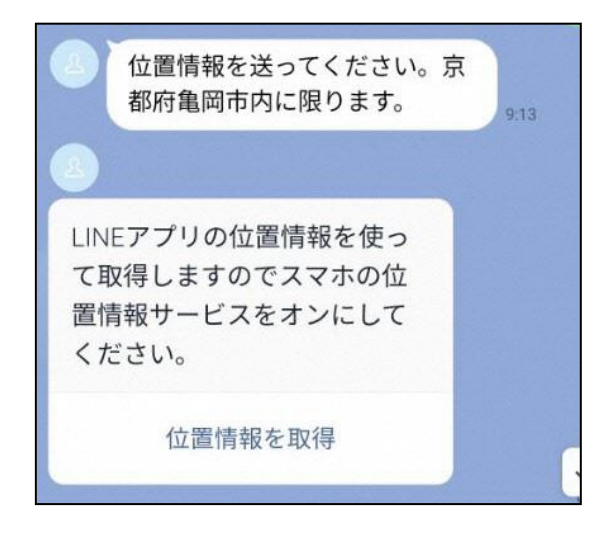

地図より場所を指定し、送信。または住所検索して指定します。

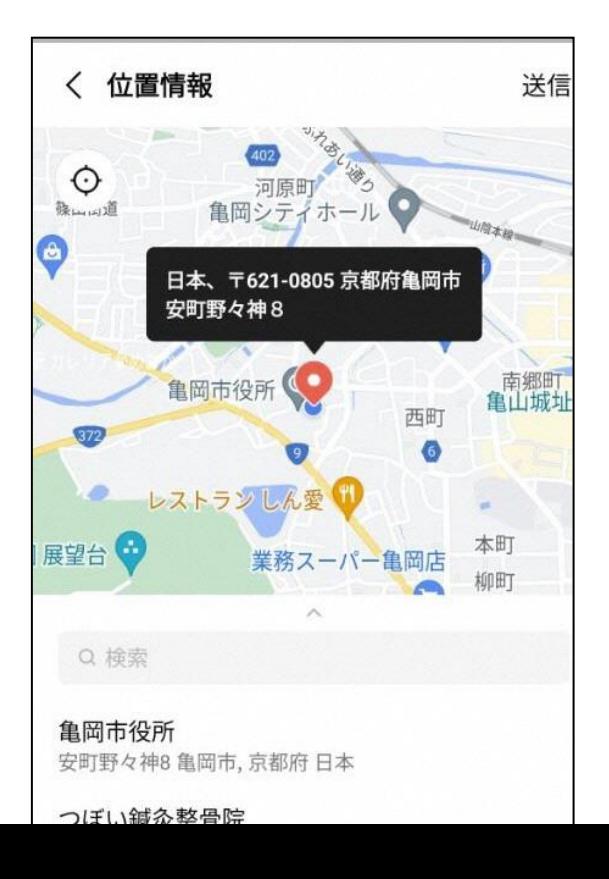

## **⑤投稿履歴を確認する場合**

リッチメニュー「ごみ投稿」→右にスクロール→「投稿履歴を確認」

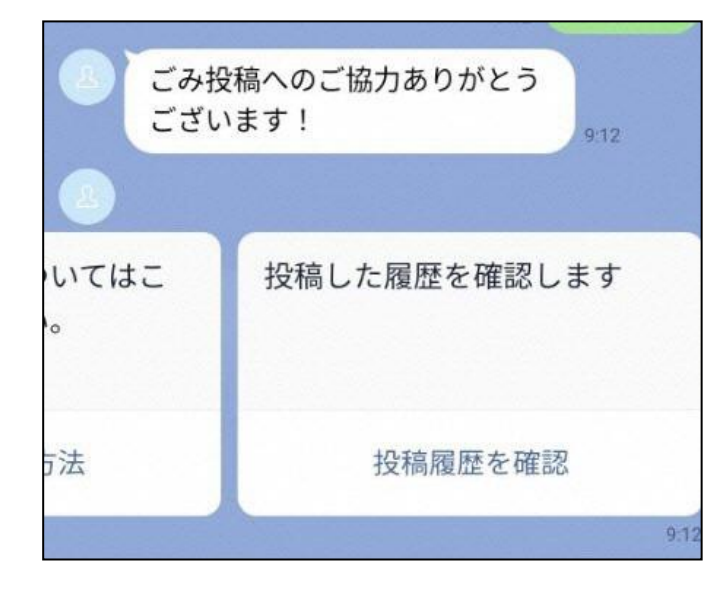

-直近の投稿(自分の投稿、みんなの投稿がリストで確認できます)

-地図(自分の投稿、みんなの投稿が地図上で確認できます)

-日付(自分の投稿を日付指定で確認できます)

- ごみの種類(みんなの投稿をごみの種類指定で確認できます)

**<直近の投稿-自分の投稿>**

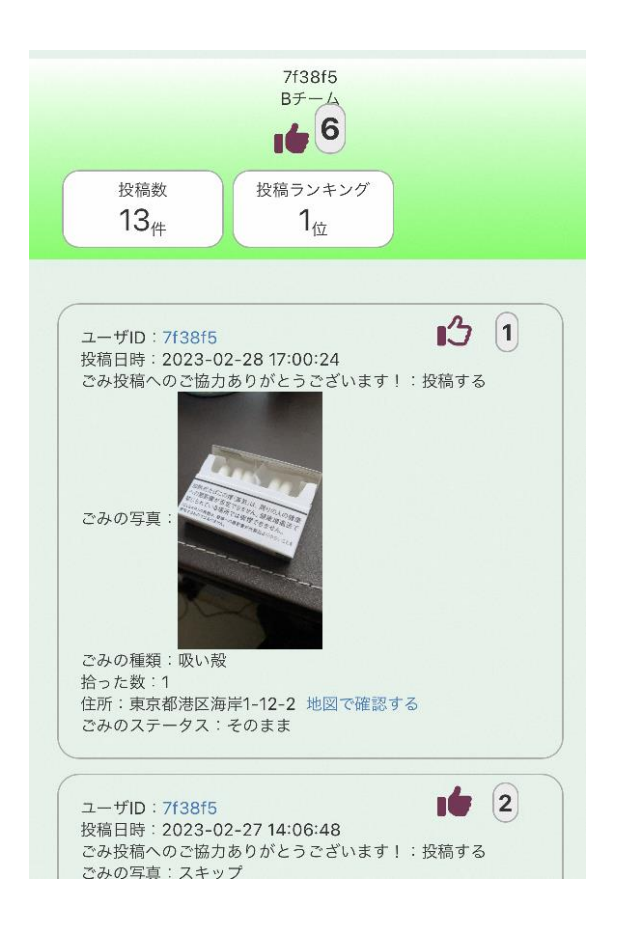

- ・ユーザーID:システムで附番された 6 桁の英数字です。
- ・チーム名:所属するチーム、グループ名がある場合表示されます。
- ・投稿数:これまで投稿いただいた累計数です。
- ・ランキング:サービス利用者中の投稿数順位が表示されます。
- ・親指アイコン:獲得したイイネ数が表示されます。
- ・投稿詳細:投稿いただいた内容。「地図で確認する」よりマップ表示可能です。

**<直近の投稿-みんなの投稿>**

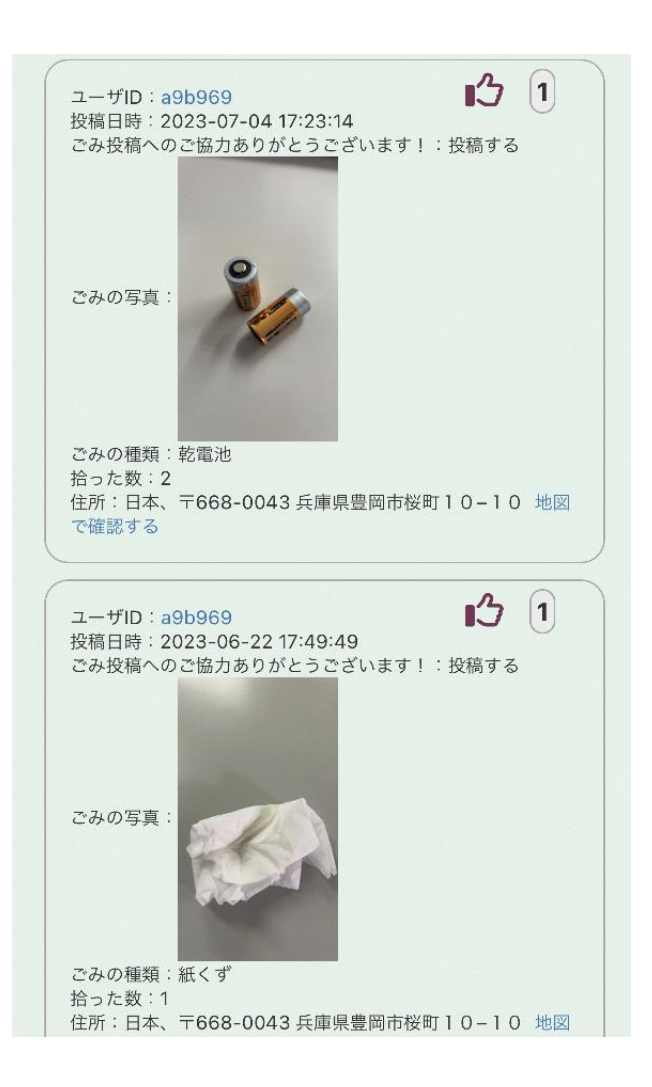

自分を含むみんなの投稿がリスト表示されます。

・ユーザーID:投稿者のユーザーID です。

・親指アイコンボタンを押すとその投稿へ「イイネ」ができます。再度押すと解除 されます。

・投稿詳細:投稿いただいた内容。「地図で確認する」よりマップ表示可能です。

**<投稿履歴-地図>**

自分の投稿、みんなの投稿を地図上で確認できます。 地図上のピンをクリックすると投稿詳細を確認できます。

全体マップは、見たいエリアに地図をスクロール、適宜拡大縮小してください。

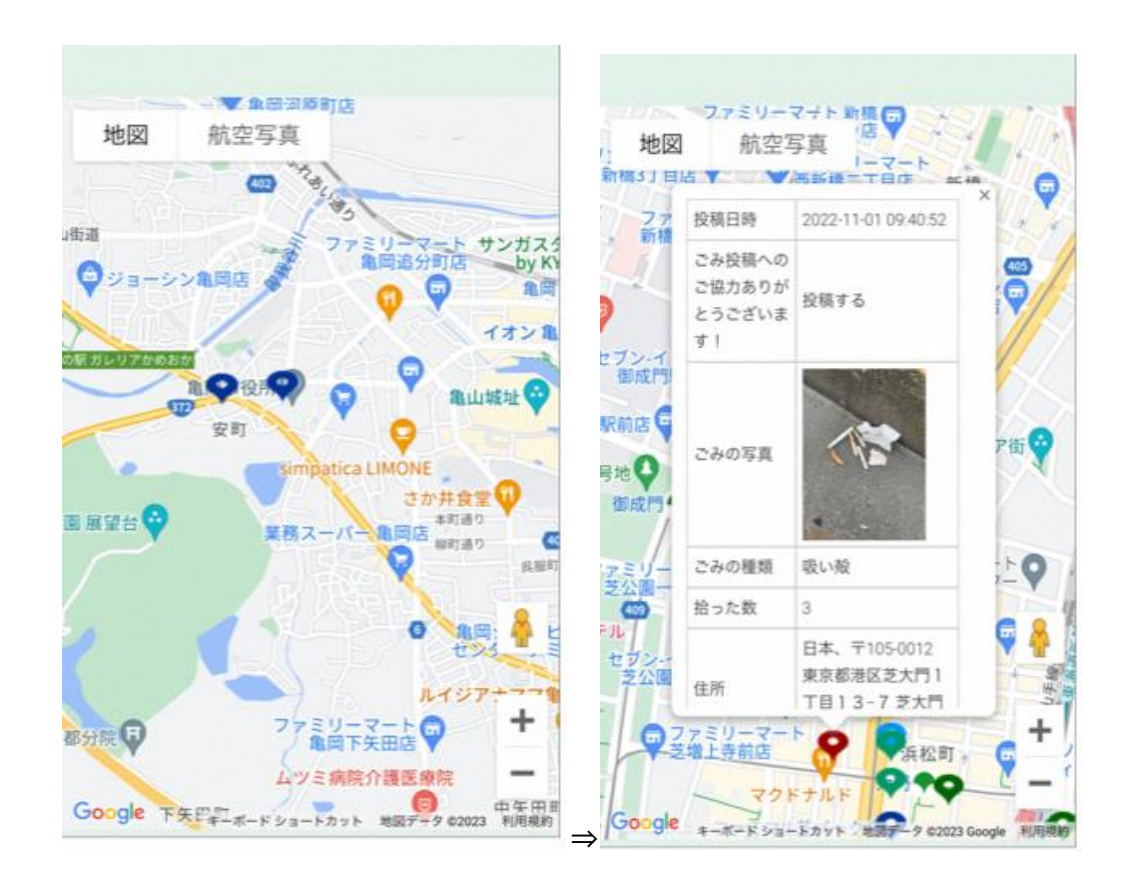

#### (ごみの種類別) (日付指定)

#### 亀岡市ごみ投稿  $\times$ https://garbagereport.public-edia.com/webchat/camel 亀岡市ごみ投稿 投稿日時: 2022-07-11 08:14:11 ごみの種類:吸い殻 拾った数:1 ごみの写真:スキップ 住所:日本、〒621-0805 京都府亀岡市安町18 地 図で確認する 投稿日時: 2022-07-11 08:12:47 ごみの種類:吸い殻 拾った数:3 ごみの写真:スキップ 住所:日本、〒621-0805 京都府亀岡市安町24 -15 地図で確認する 投稿日時: 2022-07-06 09:30:26

ごみの種類:吸い殻 拾った数:2 ごみの写真:スキップ 住所:日本、〒621-0805 京都府亀岡市安町24 -4 地図で確認する

投稿日時: 2022-07-06 09:29:25 ごみの種類:吸い殻 拾った数:1 ごみの写真:スキップ 住所:日本、〒621-0806 京都府亀岡市余部町清水 77-1 地図で確認する

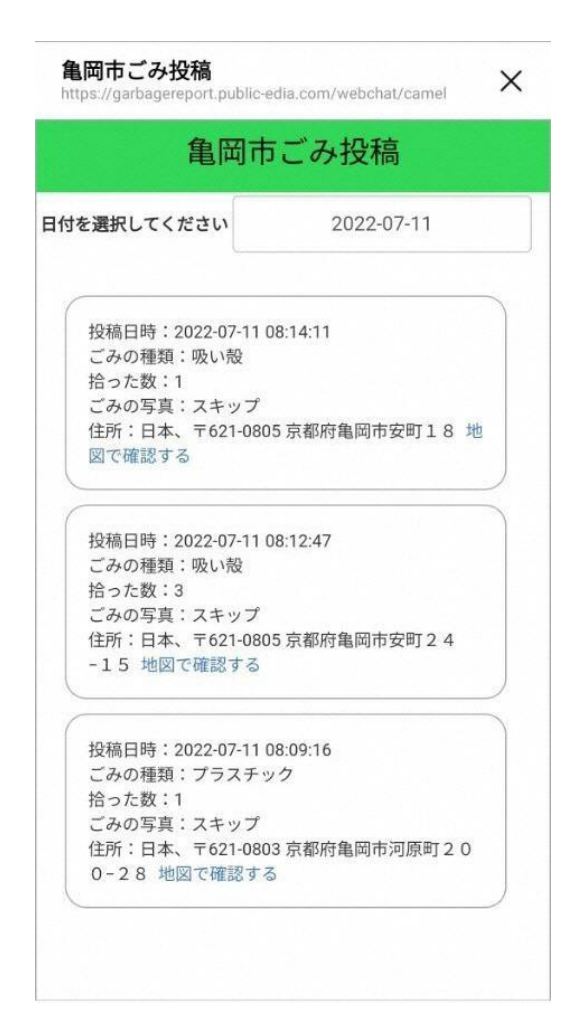

## **⑥ランキングを確認**

ごみ投稿メニューを右にスクロールし、「投稿ランキング」→「個人ランキング」 を選択します。

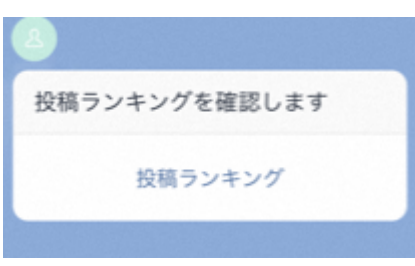

投稿数の多い順に個人ランキングが表示されます。

・ユーザーID:投稿者のユーザーID です。

・親指アイコンボタンを押すとその投稿者へイイネができます。再度押すと解除さ れます。

(自分の投稿履歴のヘッダーに表示される獲得イイネ数はランキングからのイイネ 獲得数となります。個別投稿へのイイネはカウントされません)

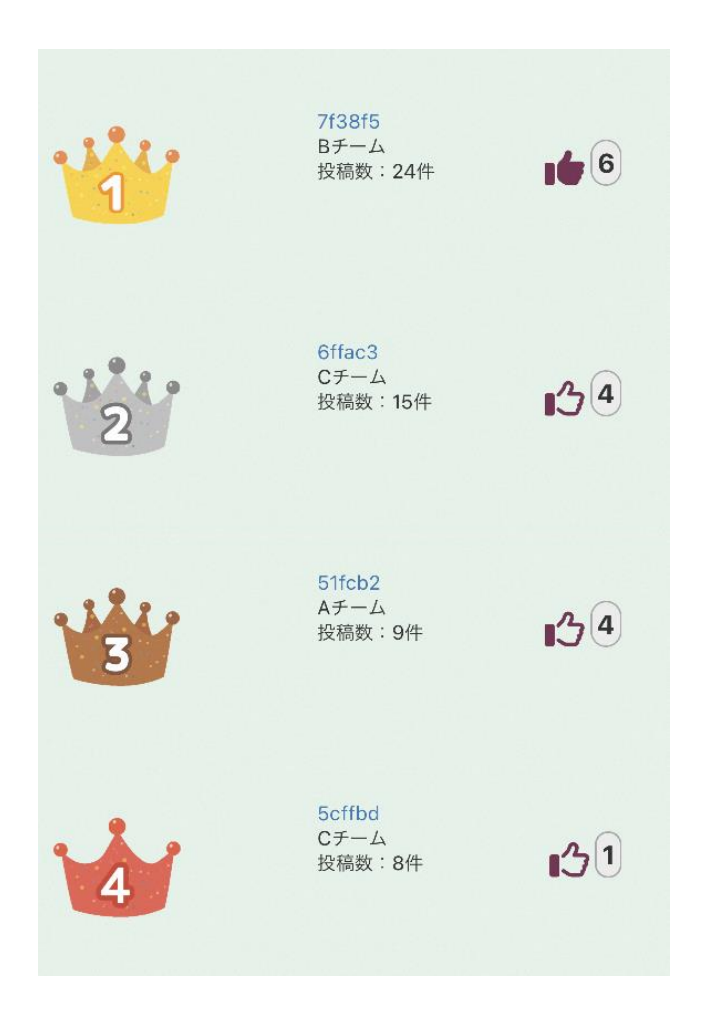

**⑦チームエントリー**

**地域や会社、学校などの仲間たちと一緒に活動することができます** ごみ投稿メニューを右にスクロールし、「チームエントリー」を選択します。

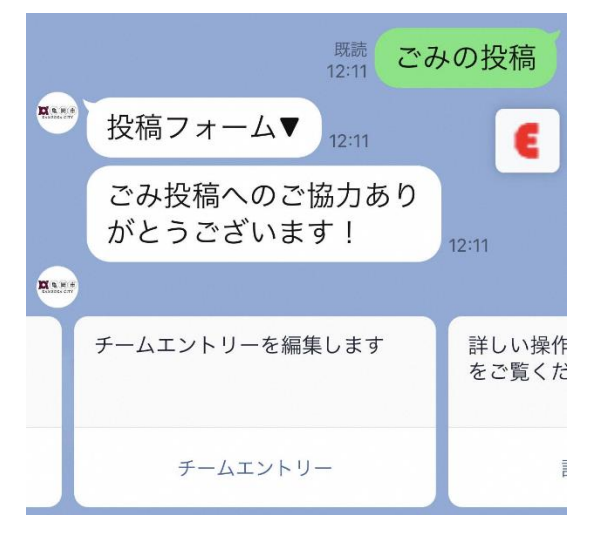

既存チームへエントリ または新規追加します(チームリーダーとして)

・所属グループ組織(企業名やxx町内会、xx高校xx部など)を入力できま す。(すでに同じ名前で登録がある場合は入力エラーになります)

・自分が作成したチームは「あなたがリーダー」セクションに表示されます

・チーム作成者はチーム名変更もできます

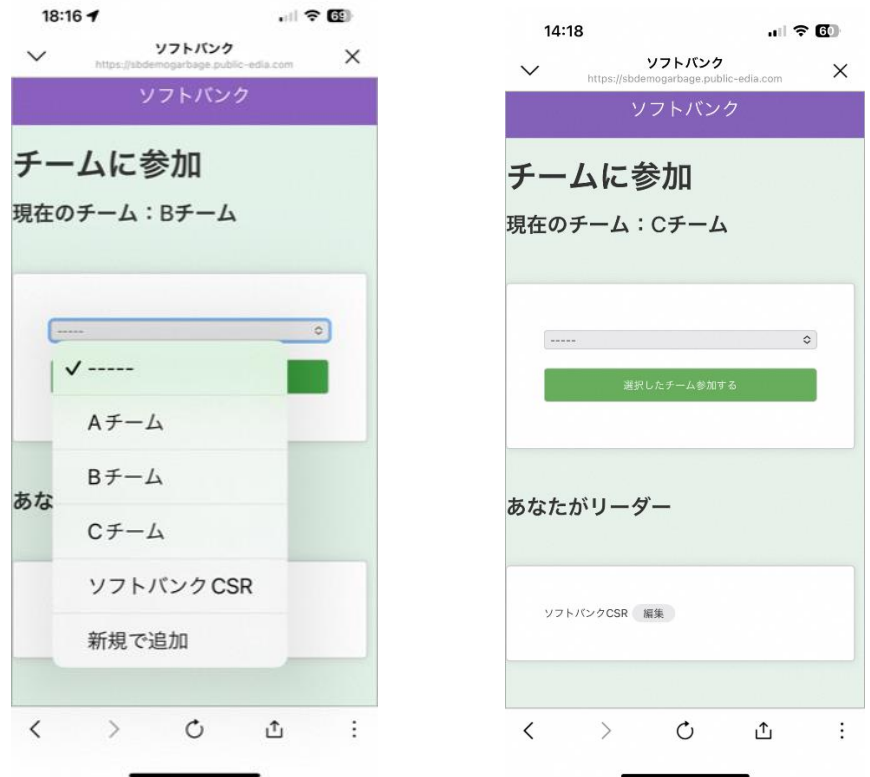

自分の投稿履歴画面にチーム名が表示されます (ここから登録、変更も可能です)

> 7f38f5<br>Bチーム<br>チームを変更  $\frac{1}{10}$ 投稿ランキング 投稿数  $22<sub>#</sub>$  $1_{\oplus}$  $30$ ごみの写真: ごみの種類:手袋<br>拾った数:3<br>住所:巣京都港区海岸1-16-1 ニューピア竹芝サウスタワー<br>3F 地図で確認する

ごみ投稿メニュー「投稿ランキング」→「チームランキング」よりチーム単位の 成績集計・確認もいただけます。

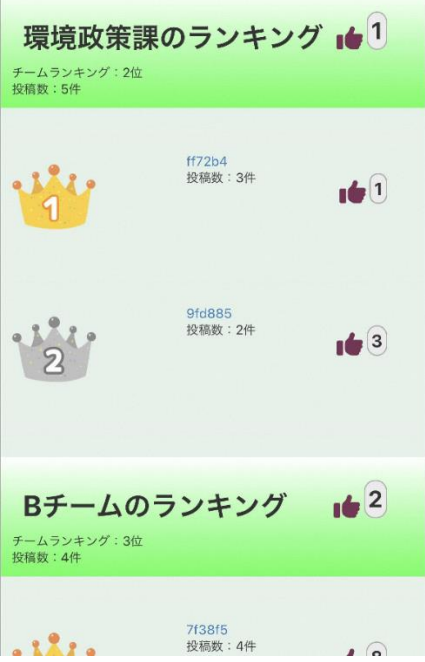

#### **<注意事項>**

- (1) 投稿した情報(画像、日時、位置情報、ごみの種類・個数、ごみの処理方 法)は、以下を目的として、亀岡市およびソフトバンク株式会社で利用しま す。
	- ・ポイ捨てごみ削減活動の促進や啓発活動のための情報発信、研究
	- ・清掃活動の促進
	- ・サービス利用状況の把握、運用改善
	- ・その他、上記目的に準ずる又は関連する目的のため
- (2)第三者の著作権、商標権、プライバシー権、肖像権、名誉などの権利を侵害 する情報、個人情報、本サービスを運営する目的に反する内容、その他不適 切な内容、表現である情報を投稿する行為は禁止といたします。上記のよう な投稿が検知された場合は、投稿データの削除や、投稿者の投稿制限を行う 場合があります。
- (3)サービス向上のためプロジェクトに関するご案内などのご連絡をさせていた だく場合があります。 連絡を希望されない方はこちらからよりご連絡ください https://logoform.jp/form/JbYC/327438

**<よくあるご質問>**

**見つけたごみ全てを投稿する手間や時間がありません。 どのような投稿データが優先的に必要でしょうか?**

・悪質なごみの情報は優先で投稿いただきたいです。

- ・ビニール袋(自動車通過時等に風で飛んでしまう)
- ・弁当がら(不衛生)
- ・まとめて捨てられた空き缶やペットボトル
- ・いつも同じ場所捨てられている

悪質なごみデータを集積・分析し、環境美化問題解決に活用できます。

例)「監視パトロール強化」「ポイ捨て禁止看板の設置」「ごみ箱の設置」など 「ポイ捨てしにくい環境の整備」

#### **ごみを見つけて拾う都度に投稿が必要でしょうか?**

- ・写真を撮っておいて後で投稿もできます。
- (写真を「カメラで撮影」ではなく「カメラロールから選択」)
- ・写真は投稿 1 回に 1 枚までのため、複数場所の写真の投稿は分けてお願いいたし ます。

・投稿時に場所指定が可能ですが、ご自宅でまとめて投稿する場合、位置情報を特 定されたくない場合は、地図上で場所をずらして位置指定、拾った場所を検索して 地図で表示してから指定するなどの方法をお取りください。

**たばこの吸い殻やペットボトルがまとめて捨てられていました。厳密に数えて数量 指定が必要でしょうか?**

・都度数えるのが難しい場合は 5, 10 など概数でかまいません。

**混在ごみ(ビニール袋に入ったペットボトル、缶、おにぎり包装など)がありまし た。この場合のごみの種類の指定はどうすれが良いでしょうか。**

**袋の中のごみを出してごみの種類別に分けて投稿するべきでしょうか。**

- **・**ごみ種類はメインのものだけを1つ指定いただければ大丈夫です
- ・ごみ種類「その他」で内訳を入力することもできます。

**大型の白物家電や、動物死骸など不法投棄がありました。この場合の投稿はどうす れが良いでしょうか。**

別途市役所にて不法投棄通報フォームをご用意しておりますのでご利用ください。 <https://logoform.jp/form/JbYC/265960>

#### **写真を撮る際にカメラが内向きで起動してしまいます。**

ご利用端末の機種や OS の種類によって内向き(インカメラ)になる場合がございま す。カメラがインカメラで起動する場合はアウトカメラへ切替えて撮影してくださ い。

例) iPhone の場合、右上の <mark>8 </mark>をタップ

**ごみの種類「その他」でテキストを入力したいのですが、スマホのキーボードの出 し方がわかりません。**

- ・iPhone 端末の場合 画面左下のキーボードアイコン⌨をタップすると表示
- ・Android 端末の場合 画面左下のキーボードアイコン⌨をタップすると表示 できます。

**市民の投稿状況や集計データは公開されているでしょうか?** 皆様の投稿状況はこちらのページよりご確認ください。 <https://kameoka-city.studio.site/gomitoukou>